### MANUAL SIPEAGRO

# Cadastro de produto importado isento de registro destinado à alimentação animal

1ª edição

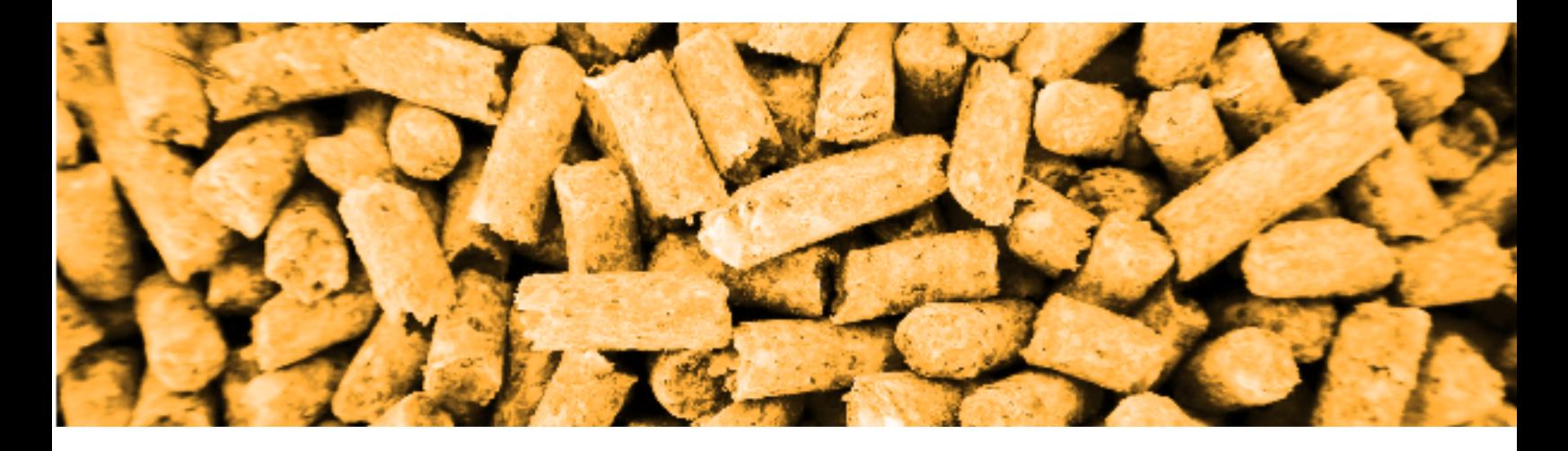

## PASSO A PASSO

**Preenchimento da solicitação**

**Arquivos que devem ser anexados**

**SAIBA MAIS**

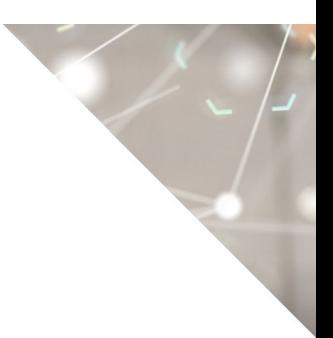

©2020 Ministério da Agricultura, Pecuária e Abastecimento.

Todos os direitos reservados. É permitida a reprodução parcial e ou total desta obra, desde que citada a fonte e que não seja para venda ou qualquer fim comercial.

A responsabilidade pelos direitos autorais de textos e imagens desta obra é do autor.

#### Tiragem:

1ª edição. Ano 2020 Elaboração, distribuição, informações: MINISTÉRIO DA AGRICULTURA, PECUÁRIA E ABASTECIMENTO Secretaria de Defesa Agropecuária Departamento de Inspeção de Produtos de Origem Animal Esplanada dos Ministérios, Bloco D, 4º andar, sala 408 CEP: 70043-900, Brasília-DF Tel.: (61) 3218-2506 E-mail: gab.dipoa@agricultura.gov.br Homepage: www.agricultura.gov.br

Coordenação Editorial: **Vívian Palmeira Borges**

Diagramação: **Luis Marcelo Kodawara**

Equipe Técnica: **Alexandre Campos da Silva Andréa Mendes Maranhão Gabriel Rengel Luis Marcelo Kodawara Miguel Soriani Neto Paulo Ivo Gonçalves Barreira Groba Rogerio dos Santos Lopes Vívian Palmeira Borges**

Impresso no Brasil Printed in Brazil

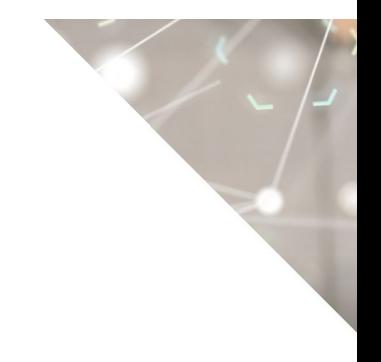

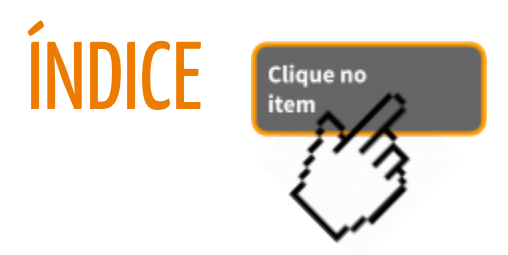

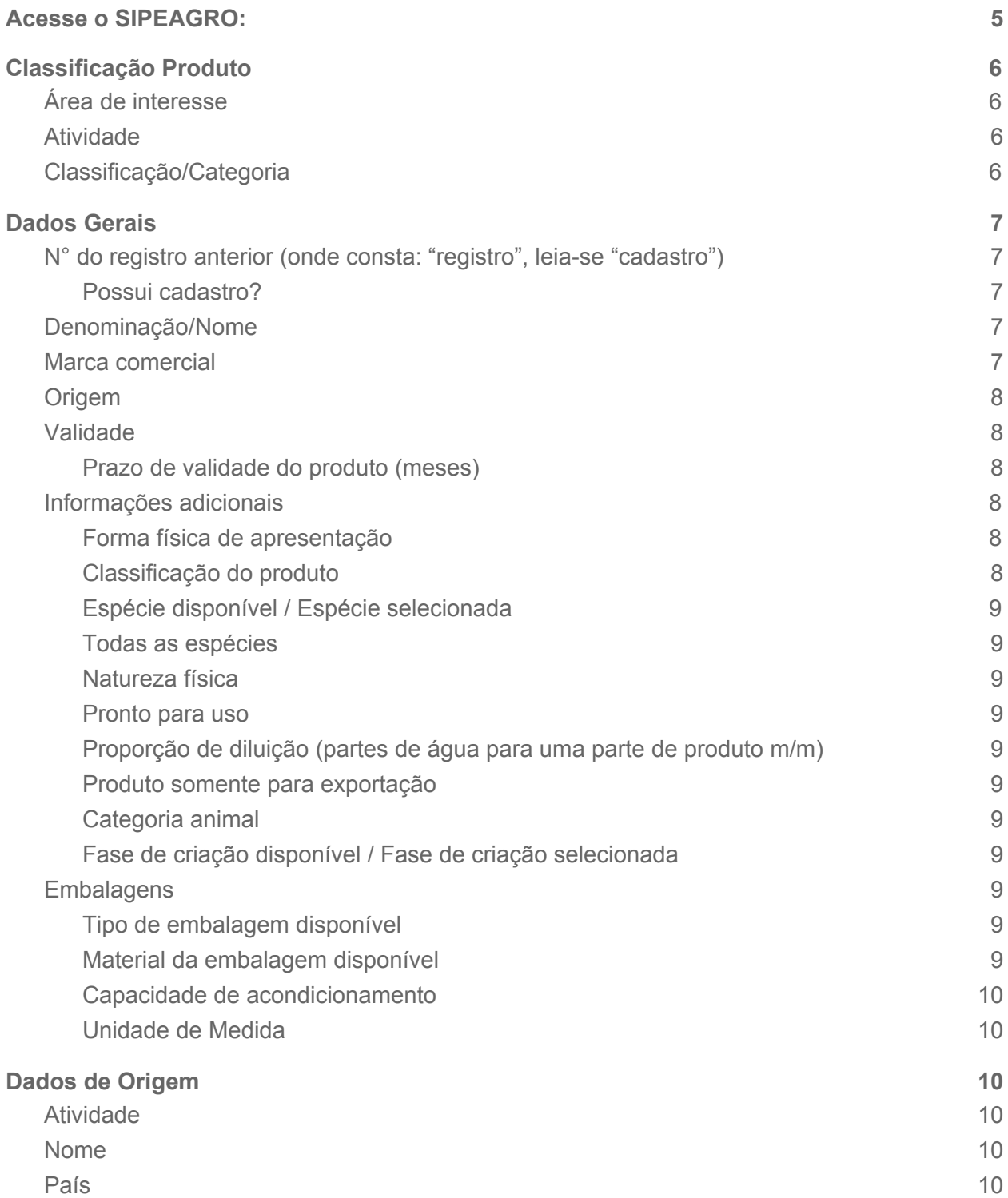

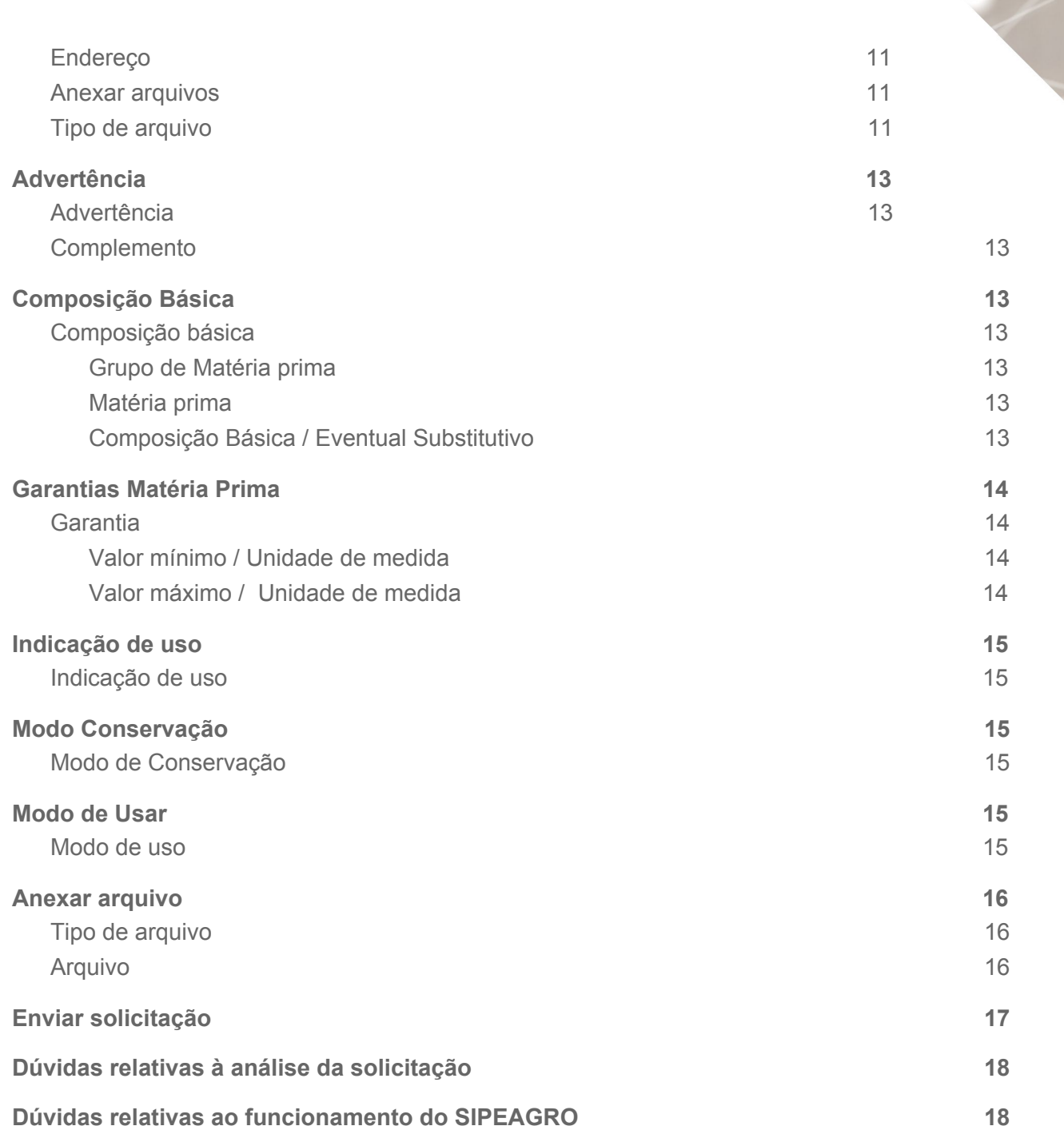

#### <span id="page-4-0"></span>1) Acesse o SIPEAGRO:

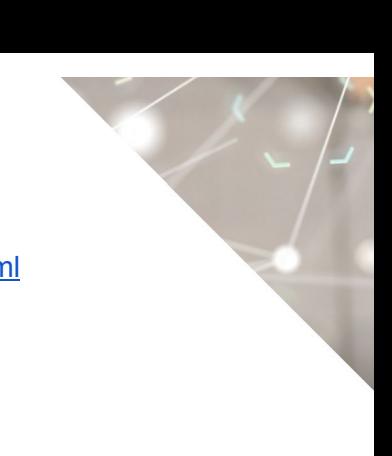

#### Acesse <http://sistemasweb.agricultura.gov.br/pages/SIPEAGRO.html>

Clique em "Já sou cadastrado – Clique Aqui"

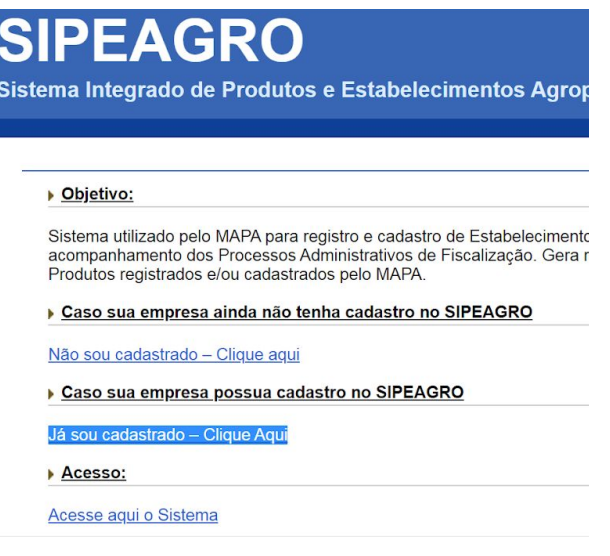

Faça o login.

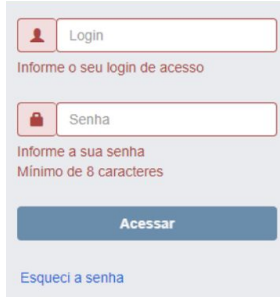

Para realizar o cadastro de produto importado isento de registro destinado à alimentação animal, acesse Produtos > Solicitação > Cadastro > Novo Cadastro

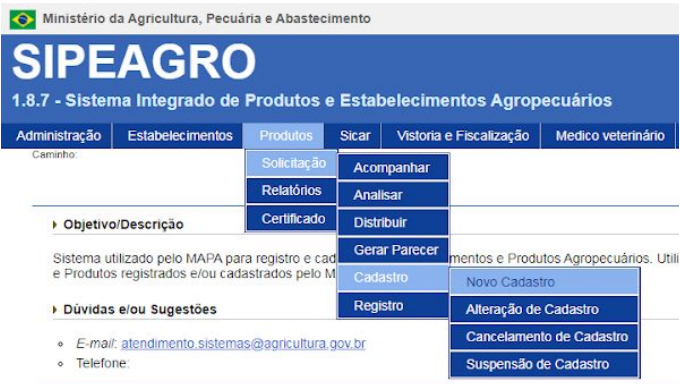

#### <span id="page-5-1"></span><span id="page-5-0"></span>2) Classificação Produto

#### a) Área de interesse

Selecione: "ALIMENTAÇÃO ANIMAL".

#### <span id="page-5-2"></span>b) Atividade

Selecione "IMPORTADOR".

#### <span id="page-5-3"></span>c) Classificação/Categoria

Selecione a Classificação/Categoria desejada.

ATENÇÃO! O CADASTRO NÃO É PERMITIDO PARA OS SEGUINTES CASOS:

- **Ingredientes de origem animal**
- **Alimentos coadjuvantes** destinados exclusivamente à alimentação de animais de companhia com distúrbios fisiológicos ou metabólicos;
- Aditivos tecnológicos conservantes com indicação de de uso como auxiliares de fermentação de silagem, também denominados **inoculantes de silagem**;
- Aditivos tecnológicos adsorventes com indicação de uso como **adsorvente de toxinas**;
- **Aditivos zootécnicos digestivos** compostos por substâncias que facilitam a digestão dos alimentos ingeridos, atuando sobre determinadas matérias-primas destinadas à fabricação de produtos para a alimentação animal;
- **Aditivos zootécnicos equilibradores da microbiota** compostos por microrganismos que formam colônias ou outras substâncias definidas quimicamente que têm um efeito positivo sobre a flora do trato digestório;
- **Aditivos zootécnicos melhoradores de desempenho** compostos por substâncias definidas quimicamente que melhoram os parâmetros de produtividade, excluindo-se os antimicrobianos.
- **● Outros aditivos zootécnicos** compostos por substâncias que afetam favoravelmente o ambiente ou os produtos de origem animal.

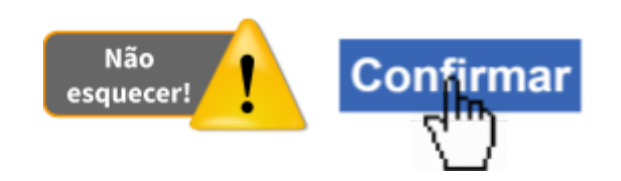

#### <span id="page-6-2"></span><span id="page-6-1"></span><span id="page-6-0"></span>a) N° do registro anterior *(onde consta: "registro", leia-se "cadastro")*

- i) Possui cadastro?
	- (1) Se o produto já está cadastrado, ou seja, já foi emitida "DECLARAÇÃO DE PRODUTO IMPORTADO ISENTO DE REGISTRO DESTINADO À ALIMENTAÇÃO ANIMAL", assinale "SIM".

Na aba "**Anexar arquivo**", anexe arquivo referente à "CÓPIA DA DECLARAÇÃO DE PRODUTO IMPORTADO ISENTO DE REGISTRO DESTINADO À ALIMENTAÇÃO ANIMAL"

(2) Se o cadastro já foi requerido fora do SIPEAGRO e o processo (SEI) ainda está em análise, assinale "NÃO".

Na aba "Anexar arquivo", anexe arquivo do Parecer ou de outro documento emitido pelo MAPA em que seja possível identificar o número do processo SEI. Anexe como tipo de arquivo "NÚMERO DO PROCESSO EM TRAMITAÇÃO (SEI)"

Se o cadastro já foi requerido fora do SIPEAGRO, o processo (SEI) ainda está em análise sem emissão de Parecer ou outro documento emitido pelo MAPA em que seja possível identificar o número do processo SEI, anexe arquivo do requerimento protocolado. Anexe como tipo de arquivo "REQUERIMENTO PARA CADASTRO".

(3) Se for um novo produto, assinale "NÃO".

#### ii) N° do cadastro

Preencha somente para produto que já está cadastrado. Informe o número da "DECLARAÇÃO DE PRODUTO IMPORTADO ISENTO DE REGISTRO DESTINADO À ALIMENTAÇÃO ANIMAL"

#### iii) Data do cadastro

Preencha somente para produto que já está cadastrado. Informe a data de emissão da "DECLARAÇÃO DE PRODUTO IMPORTADO ISENTO DE REGISTRO DESTINADO À ALIMENTAÇÃO ANIMAL"

#### <span id="page-6-3"></span>iv) Denominação/Nome

Informar a denominação / nome

#### <span id="page-6-4"></span>v) Marca comercial

Informar a marca comercial

vi) Origem

Não permite alteração: "Importado"

<span id="page-7-2"></span><span id="page-7-1"></span><span id="page-7-0"></span>b) Validade

#### i) Prazo de validade do produto (meses)

Informar o prazo de validade do produto em meses

#### <span id="page-7-4"></span><span id="page-7-3"></span>c) Informações adicionais

#### i) Forma física de apresentação

Selecione a forma física de apresentação

#### <span id="page-7-5"></span>ii) Classificação do produto

Selecione a classificação do produto

ATENÇÃO! O CADASTRO NÃO É PERMITIDO PARA OS SEGUINTES CASOS:

- Ingredientes de origem animal;
- Alimentos coadjuvantes destinados exclusivamente à alimentação de animais de companhia com distúrbios fisiológicos ou metabólicos;
- Aditivos tecnológicos conservantes com indicação de de uso como auxiliares de fermentação de silagem, também denominados inoculantes de silagem;
- Aditivos tecnológicos adsorventes com indicação de uso como adsorvente de toxinas;
- Aditivos zootécnicos digestivos compostos por substâncias que facilitam a digestão dos alimentos ingeridos, atuando sobre determinadas matérias-primas destinadas à fabricação de produtos para a alimentação animal;
- Aditivos zootécnicos equilibradores da microbiota compostos por microrganismos que formam colônias ou outras substâncias definidas quimicamente que têm um efeito positivo sobre a flora do trato digestório;
- Aditivos zootécnicos melhoradores de desempenho compostos por substâncias definidas quimicamente que melhoram os parâmetros de produtividade, excluindo-se os antimicrobianos.
- Outros aditivos zootécnicos compostos por substâncias que afetam favoravelmente o ambiente ou os produtos de origem animal.

#### <span id="page-8-0"></span>iii) Espécie disponível / Espécie selecionada

Utilize os botões **>>** e **<<** para inserir ou remover as espécies quando aplicável. Se o produto for indicado para todas as espécies, insira "Todas as espécies".

#### <span id="page-8-1"></span>iv) Todas as espécies

ATENÇÃO! Não selecionar! Deixe em branco. Se o produto for indicado para todas as espécies, insira "Todas as espécies" no campo anterior: "Espécie disponível / Espécie selecionada"

#### <span id="page-8-2"></span>v) Natureza física

Selecione a natureza física.

#### <span id="page-8-3"></span>vi) Pronto para uso

Selecione "SIM" para o produto que é comercializado pronto para ser fornecido diretamente aos animais.

Selecione "NÃO" para o produto que é comercializado numa forma em que não pode ser fornecido diretamente aos animais.

#### <span id="page-8-4"></span>vii) Proporção de diluição (partes de água para uma parte de produto m/m)

ATENÇÃO! Não preencha este campo! Deixe em branco.

#### <span id="page-8-5"></span>viii) Produto somente para exportação

Não selecionar. Aplicável apenas para fabricação de produtos.

#### <span id="page-8-6"></span>ix) Categoria animal

Selecione a categoria animal. As opções são apresentadas dependendo da espécie selecionada anteriormente.

#### <span id="page-8-7"></span>x) Fase de criação disponível / Fase de criação selecionada

Utilize os botões **>>** e **<<** para inserir ou remover as fase de criação quando aplicáveis. As opções são apresentadas dependendo da categoria animal selecionada anteriormente.

#### <span id="page-8-9"></span><span id="page-8-8"></span>d) Embalagens

#### i) Tipo de embalagem disponível

Selecione o tipo de embalagem. Para produto comercializado a granel, selecione "GRANEL"

#### <span id="page-8-10"></span>ii) Material da embalagem disponível

Selecione o material da embalagem. Para produto comercializado a granel, selecione "NÃO SE APLICA"

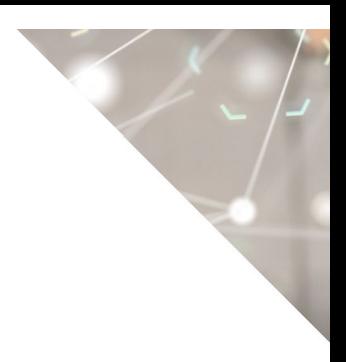

#### <span id="page-9-0"></span>iii) Capacidade de acondicionamento

Insira o valor (numérico) da capacidade de acondicionamento da embalagem selecionada anteriormente. Para produto comercializado a granel, preencha com o valor  $"1"$ 

#### <span id="page-9-1"></span>iv) Unidade de Medida

Selecione a unidade de medida. Mesmo para produto comercializado a granel, é obrigatória a seleção de uma unidade de medida.

ATENÇÃO! CLICAR EM **[ INCLUIR ]** AO TERMINAR DE INSERIR OS DADOS DA EMBALAGEM. PARA PRODUTOS COMERCIALIZADOS EM MAIS DE UMA APRESENTAÇÃO, REPITA A OPERAÇÃO.

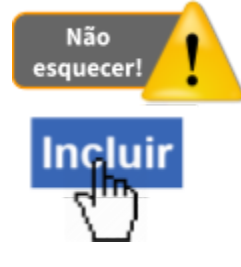

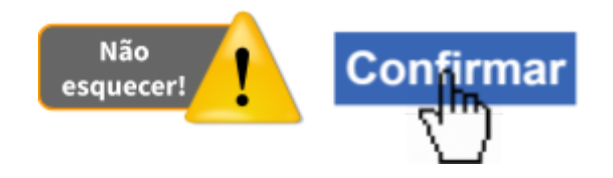

#### <span id="page-9-3"></span><span id="page-9-2"></span>4) Dados de Origem

#### a) Atividade

Selecione a opção relativa à empresa para a qual se quer informar os dados de origem e para a qual serão anexados os documentos.

Se a mesma empresa desempenha os dois papéis, ou seja, é a proprietária e a fabricante do produto, selecione: "FABRICANTE/PROPRIETÁRIO". Preencha os próximos campos e anexe os documentos relativos exclusivamente ao FABRICANTE/PROPRIETÁRIO.

Se o fabricante não for o proprietário do produto, selecione "FABRICANTE" preencha os próximos campos e anexe os documentos relativos exclusivamente ao FABRICANTE.

#### <span id="page-9-4"></span>b) Nome

Informe o nome do FABRICANTE/PROPRIETÁRIO, do FABRICANTE ou do PROPRIETÁRIO de acordo com a opção que foi selecionada no campo "Atividade"

#### <span id="page-10-0"></span>c) País

Informe o país de origem do FABRICANTE/PROPRIETÁRIO, do FABRICANTE ou do PROPRIETÁRIO de acordo com a opção que foi selecionada no campo "Atividade"

#### <span id="page-10-1"></span>d) Endereço

Informe o endereço do FABRICANTE/PROPRIETÁRIO, do FABRICANTE ou do PROPRIETÁRIO de acordo com a opção que foi selecionada no campo "Atividade"

#### <span id="page-10-3"></span><span id="page-10-2"></span>e) Anexar arquivos

#### i) Tipo de arquivo

Selecione o tipo de arquivo. Para cada tipo selecionado será necessário inserir um arquivo digital. Insira apenas os arquivos do FABRICANTE/PROPRIETÁRIO, do FABRICANTE ou do PROPRIETÁRIO de acordo com a opção que foi selecionada no campo "Atividade"

#### ii) Arquivo

Clique para abrir janela e selecionar o arquivo que deseja anexar.

Observação: Somente é possível inserir arquivos PDF ou JPG e com tamanho máximo de 5 MB para cada tipo selecionado, se necessário inserir um arquivo com mais de 5 MB divida-o em mais de uma parte e repita os passos anteriores.

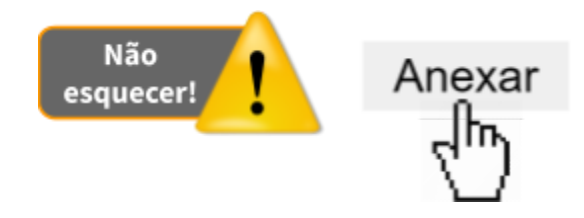

Devem ser anexados os seguintes arquivos:

#### iii) DECLARAÇÃO DO IMPORTADOR ASSUMINDO A RESPONSABILIDADE PELO PRODUTO IMPORTADO

Declaração emitida pelo proprietário estabelecido no exterior, que habilite a empresa importadora no Brasil a responder perante o Ministério da Agricultura, Pecuária e Abastecimento por todas as exigências regulamentares, inclusive pelas eventuais infrações e penalidades e demais obrigações decorrentes do registro do produto.

#### iv) CERTIFICADO DE HABILITAÇÃO OFICIAL DO ESTABELECIMENTO PROPRIETÁRIO E FABRICANTE NO PAÍS DE ORIGEM

Certificado da habilitação oficial do estabelecimento proprietário e fabricante no país de origem.

Obs: Quando proprietário e fabricante forem empresas diferentes, é preciso a apresentação dos certificados de ambas.

- v) CERTIFICADO OFICIAL DO REGISTRO OU AUTORIZAÇÃO DE VENDA LIVRE OU AUTORIZAÇÃO DE FABRICAÇÃO EXCLUSIVA PARA EXPORTAÇÃO DO PRODUTO NO PAÍS DE ORIGEM, ESPECIFICANDO A COMPOSIÇÃO
- vi) DECLARAÇÃO DE CUMPRIMENTO DE BOAS PRÁTICAS DE FABRICAÇÃO EMITIDA POR AUTORIDADE COMPETENTE DO PAÍS DE ORIGEM OU POR ORGANISMO DE AVALIAÇÃO OFICIAL NO PAÍS DE ORIGEM

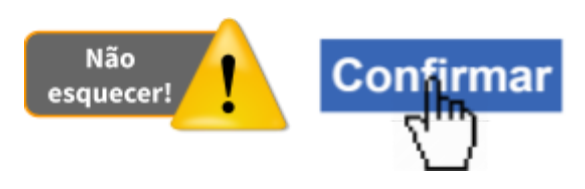

**ATENÇÃO! Se o fabricante não for o proprietário do produto e você terminou de preencher os campos e anexar os documentos exclusivamente relativos ao "FABRICANTE", repita agora toda a operação para o "PROPRIETÁRIO".**

#### <span id="page-11-1"></span><span id="page-11-0"></span>5) Advertência

#### a) Advertência

Selecione a advertência. Se a advertência não estiver disponível, selecione "OUTROS" e faça a descrição no campo "Complemento".

#### <span id="page-11-2"></span>b) Complemento

Se necessário,preencha o texto de complementação da advertência inserida anteriormente.

ATENÇÃO! CLICAR EM **[ Confirmar ]** AO TERMINAR DE INSERIR A ADVERTÊNCIA. CASO SEJA NECESSÁRIA MAIS DE UMA, REPITA A OPERAÇÃO.

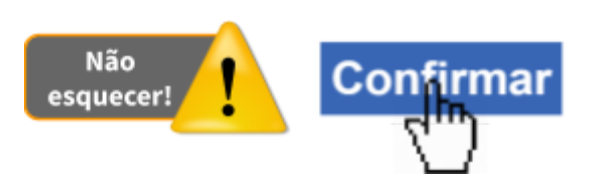

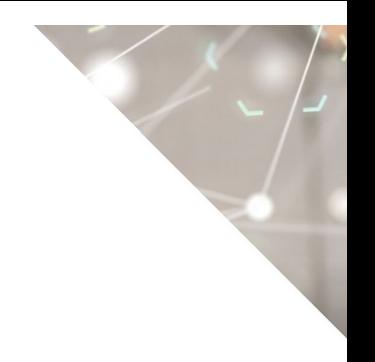

#### <span id="page-12-2"></span><span id="page-12-1"></span><span id="page-12-0"></span>6) Composição Básica

- a) Composição básica
	- i) Grupo de Matéria prima

Selecione o grupo de matéria prima

#### <span id="page-12-3"></span>ii) Matéria prima

Selecione a matéria prima. As opções são apresentadas dependendo do grupo selecionado anteriormente.

ATENÇÃO! Caso não esteja encontrando a matéria prima desejada, tente alterar o campo "Grupo de Matéria prima" selecionando as opções "ADITIVO - OUTROS" ou "INGREDIENTES DE ORIGEM - OUTROS"

#### <span id="page-12-4"></span>iii) Composição Básica / Eventual Substitutivo

Assinale se a matéria prima selecionada anteriormente faz parte da composição básica ou se é um eventual substitutivo.

ATENÇÃO! CLICAR EM **[ Confirmar ]** AO TERMINAR DE INSERIR A MATÉRIA PRIMA. CASO SEJA NECESSÁRIA MAIS DE UMA, REPITA A OPERAÇÃO.

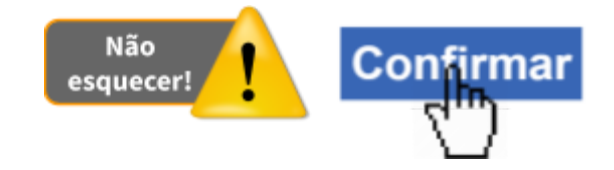

#### <span id="page-12-6"></span><span id="page-12-5"></span>7) Garantias Matéria Prima

<span id="page-12-7"></span>a) Garantia

Selecione uma garantia.

#### i) Valor mínimo / Unidade de medida

Informe o valor mínimo da garantia, quando aplicável. Informe a respectiva unidade de medida.

#### <span id="page-13-0"></span>ii) Valor máximo / Unidade de medida

Informe o valor máximo da garantia, quando aplicável. Informe a respectiva unidade de medida.

ATENÇÃO! CLICAR EM **[ Confirmar ]** AO TERMINAR DE INSERIR A GARANTIA. CASO SEJA NECESSÁRIA MAIS DE UMA, REPITA A OPERAÇÃO.

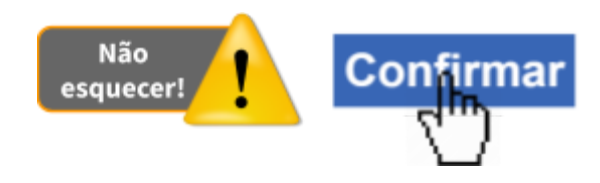

Os níveis de garantia dos produtos para alimentação animal devem guardar correlação com a composição do produto.

Os níveis de garantia dos produtos destinados à alimentação animal deverão ser expressos em **mg/kg** (miligramas por quilograma) quando a concentração for inferior a 10.000 mg/kg (miligramas por quilograma) e em **g/kg** (gramas por quilograma) quando for superior ou igual a 10.000 mg/kg (miligramas por quilograma).

As vitaminas A, D e E deverão ser garantidas em **UI/kg** (Unidades Internacionais por quilograma) e a vitamina B12 em **μg/kg** (microgramas por quilograma).

**Outras unidades de expressã**o das garantias poderão ser empregadas conforme tabelas de valores de referência constantes em atos normativos publicados nacionais ou internacionais, desde que aprovados pelo MAPA.

#### <span id="page-13-2"></span><span id="page-13-1"></span>8) Indicação de uso

#### a) Indicação de uso

Insira o texto relativo à indicação de uso. As informações devem ser coerentes com os seguintes campos preenchidos anteriormente na aba "Dados gerais":

- Classificação do produto
- Espécie selecionada / Todas as espécies
- Categoria animal
- Fase de criação selecionada

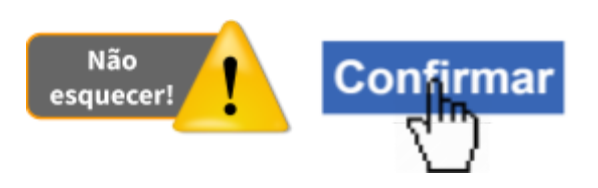

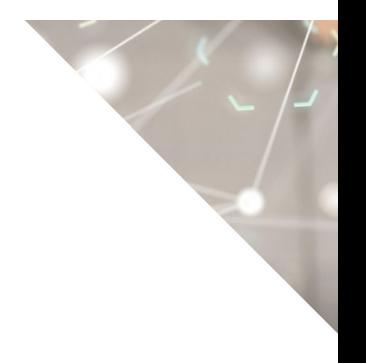

#### <span id="page-14-1"></span><span id="page-14-0"></span>9) Modo Conservação

#### a) Modo de Conservação

Insira o texto relativo ao modo de conservação.

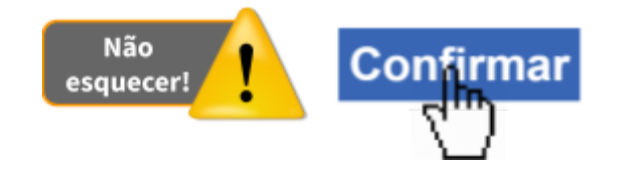

#### <span id="page-14-3"></span><span id="page-14-2"></span>10) Modo de Usar

#### a) Modo de uso

Insira o texto relativo ao modo de usar. Informações sobre se o produto é pronto para uso ou não devem ser coerentes com os campos preenchidos anteriormente na aba "Dados gerais".

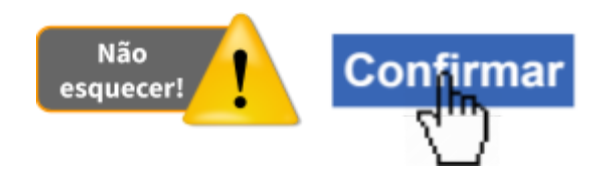

#### <span id="page-14-5"></span><span id="page-14-4"></span>11) Anexar arquivo

#### a) Tipo de arquivo

Selecione o tipo de arquivo. Para cada tipo selecionado será necessário inserir um arquivo digital.

#### <span id="page-14-6"></span>b) Arquivo

Clique em "Escolher arquivo" para abrir janela e selecionar o arquivo que deseja anexar.

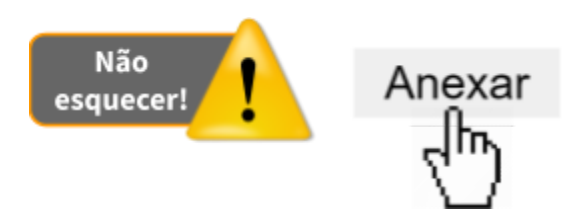

Observação: Somente é possível inserir arquivos PDF ou JPG e com tamanho máximo de 5 MB para cada tipo selecionado, se necessário inserir um arquivo com mais de 5 MB divida-o em mais de uma parte e repita os passos anteriores.

**ATENÇÃO! É obrigatório anexar documento com informações sobre a espécie animal da qual foram obtidos os ingredientes de origem animal, quando presentes na composição.** Anexe como tipo de arquivo "OUTROS ELEMENTOS INFORMATIVOS/DOCUMENTAIS"

Se o produto já está cadastrado, anexe arquivo referente à "CÓPIA DA DECLARAÇÃO DE PRODUTO IMPORTADO ISENTO DE REGISTRO DESTINADO À ALIMENTAÇÃO ANIMAL"

Se o cadastro já foi requerido fora do SIPEAGRO e o processo (SEI) ainda está em análise, anexe arquivo do Parecer ou de outro documento emitido pelo MAPA em que seja possível identificar o número do processo SEI. Anexe como tipo de arquivo "NÚMERO DO PROCESSO EM TRAMITAÇÃO (SEI)"

Se o cadastro já foi requerido fora do SIPEAGRO, o processo (SEI) ainda está em análise sem emissão de Parecer ou outro documento emitido pelo MAPA em que seja possível identificar o número do processo SEI, anexe arquivo do requerimento protocolado. Anexe como tipo de arquivo "REQUERIMENTO PARA CADASTRO".

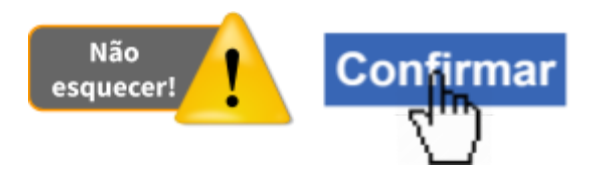

#### <span id="page-15-0"></span>12) Enviar solicitação

Esta aba tem por finalidade o envio da solicitação para análise do Ministério. Ao clicar nela o sistema fará uma verificação se todos os campos e arquivos obrigatórios das demais abas foram preenchidos. Somente após sanar todos as pendências indicadas é que será possível enviar a solicitação.

Marque "Declaro sob minha responsabilidade serem exatas e verdadeiras as informações aqui prestadas sob pena de responsabilidade conforme legislação vigente"

para confirmar que as informações da solicitação são verdadeiras e para habilitar o envio da solicitação.

Clique no botão "Enviar solicitação".

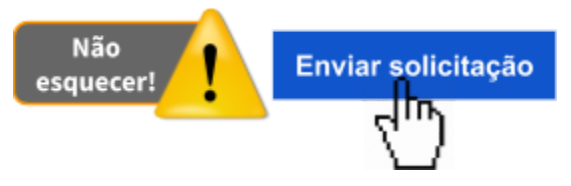

Confirmada a ação de envio da solicitação, o sistema exibirá uma mensagem na tela informando que a operação foi realizada com sucesso:

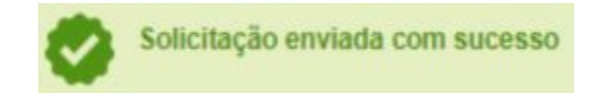

<span id="page-16-0"></span>13) Dúvidas relativas à análise da solicitação

As solicitações enviadas pelo SIPEAGRO são direcionadas ao Departamento de Inspeção de Produtos de Origem Animal – DIPOA/SDA. As dúvidas referentes à análise destas solicitações devem ser tratadas diretamente com a Divisão de Registros de Produtos – DREP/CGI/DIPOA - SDA ([utvda.drep@agricultura.gov.br\)](mailto:utvda.drep@agricultura.gov.br).

<span id="page-16-1"></span>14) Dúvidas relativas ao funcionamento do SIPEAGRO

[Clique](http://sistemasweb.agricultura.gov.br/pages/manuais/Guia-para-Atendimento.pdf) aqui

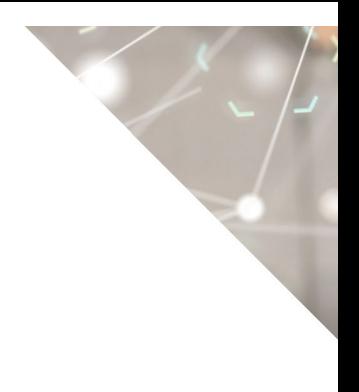

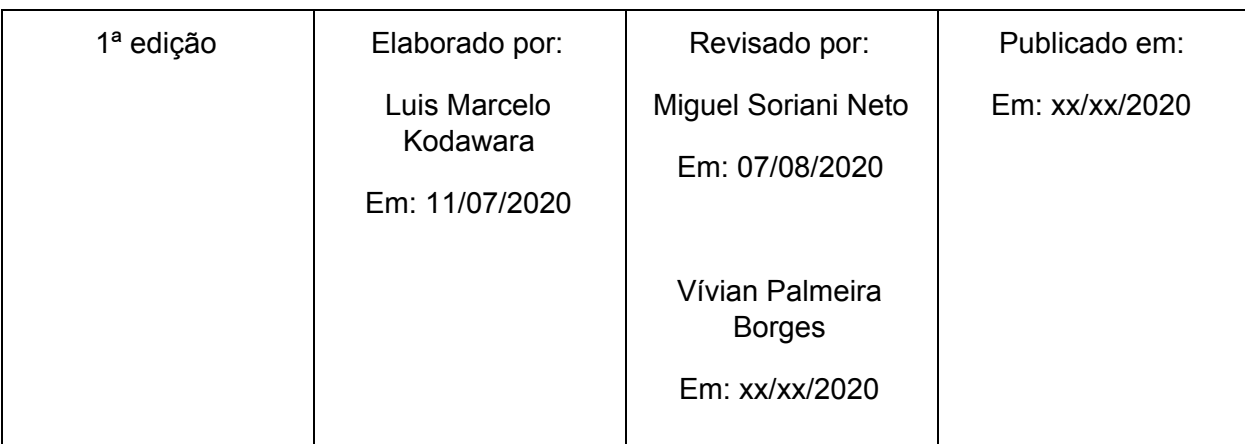